# LP-5a 123 Manual in Client Mode.

**SLANPRO** 

LP5a\_M123\_ENB01W

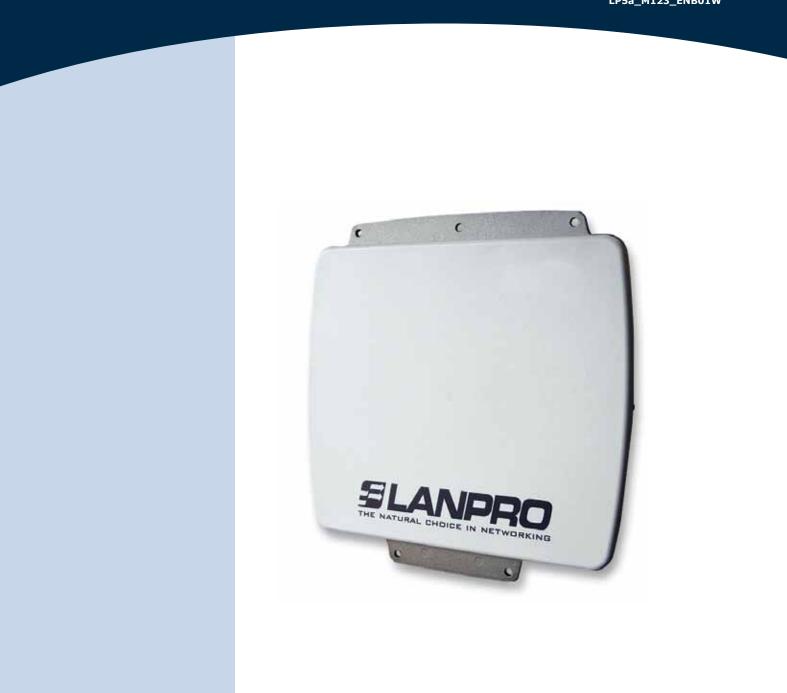

# LP-5a 123 Manual in Client Mode.

# **SLANPRO**

The following Instruction Manual will guide you on how to configure the LP-5a in Client Mode.

1

Once the Setup 123 Manual has been executed, proceed to configure it by first connecting the UTP cable that comes from the LP-5a to the To **Odu** port of the PoE Injector furnished with the radio as shown in figure 1.

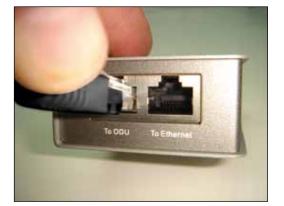

Figure 1

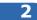

Connect an UTP cable from the **To Ethernet** port of the PoE injector to the Switch or PC as shown in figure 2.

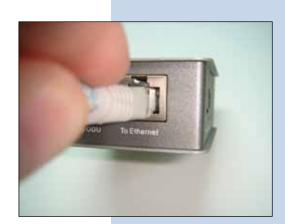

Figure 2

#### 3

Connect electric power to the PoE injector as shown in figure 3.

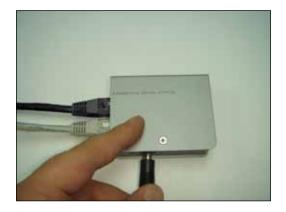

Figure 3

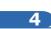

Please go to your network card properties window and select: **Internet Protocol**, then select: **Properties**, as shown in figure 4.

| ieneral Advanced    |                                                             |                       |
|---------------------|-------------------------------------------------------------|-----------------------|
| Connect using:      |                                                             |                       |
| Intel(R) PR0/       | 1000 MT Mobile Conne                                        | Configure             |
| This connection use | s the following items:                                      |                       |
| S NWLink Ne         | MBIOS                                                       | 1                     |
| ST NWLink IP        | X/SPX/NetBIOS Compatib                                      | le Transport Prot     |
| Internet Pro        |                                                             | and the support i for |
| at a memorrie       | ADCOL[1CH/IP]                                               |                       |
| 1                   |                                                             | -                     |
|                     | 105                                                         |                       |
| Instal              | Uninital                                                    | Properties            |
| Description         |                                                             |                       |
| Transmission Con    | trol Protocol/Internet Proto<br>k protocol that provides co |                       |
|                     | erconnected networks.                                       |                       |
| across diverse int  | erconnected networks.                                       | ted                   |
| across diverse int  | ification area when connec                                  |                       |
| across diverse int  |                                                             |                       |
| across diverse int  | ification area when connec                                  |                       |
| across diverse int  | ification area when connec                                  |                       |
| across diverse int  | ification area when connec                                  | or no connectivity    |

## Slanpro

#### 5

In the window shown in figure 5, select: **Use the following IP address** and input an IP address in the range of IP set by default of the LP-5a. In this example, we have selected address: 192.168.1.201, the LP-5a has a default address of 192.168.1.1, input 255,255,255,0 in: **Subnet Mask**, in: **Default gateway** input the destination router address, in: **Preferred DNS Server** you must input the **DNS** address of your service provider or the IP address of your destination router, the one that provides the Internet Service, this is will route any corresponding queries to the router of the destination network.

| Local Area Connection Properties                                                                    | Internet Protocol (TCP/IP) Properties                                 |                                                                                    |  |
|----------------------------------------------------------------------------------------------------|-----------------------------------------------------------------------|------------------------------------------------------------------------------------|--|
| General Advanced                                                                                    | General                                                               |                                                                                    |  |
| Connect using Intel(R) PRO/1000 MT Mobile Conne Con                                                 | this capability. Otherwise, you need                                  | automatically if your network supports<br>ed to ask your network administrator for |  |
| This connection uses the following item:                                                            | Obtain an IP address automatically                                    |                                                                                    |  |
| W" NWLink NetBIOS     W" NWLink IPK/SPX/NetBIOS Compatible Transp     W" Internet Protocol (TCP/IP) | Use the following IP address     IP address:                          | 192.168 1 .201                                                                     |  |
|                                                                                                    | Subnet mask:<br>Default gateway:                                      | 255.255.255.0<br>192.168.1.1                                                       |  |
| Instal, Unestal Prog<br>Description<br>Transmission Control Photocol/Internet Photocol. The o       | Obtain TINS server address automatically Obtain TINS server addresses |                                                                                    |  |
| wide area network protocol that provides communicati<br>across diverse interconnected networks.     | Preferred DNS server:<br>Alternate DNS server:                        | 192.168.1.1                                                                        |  |
| Notify the when this connection has imited or no con                                                |                                                                       | Advanced.                                                                          |  |
|                                                                                                    |                                                                       | OK Cancel                                                                          |  |

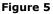

7

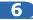

Please open your preferred browser and input the default address: 192.168.1.1, please see figure 6.

| Figure 6 | _ |
|----------|---|
| Figure 6 | 4 |
|          |   |
|          |   |
|          |   |
|          |   |
|          |   |
|          |   |

In the certificate validation window shown in figure 7, please accept by selecting: **Continue to this website** (not recommended).

| Centifical | e Error: Navigation Blocked - Windows Inter                                                    | net Explorer                |                                |
|------------|------------------------------------------------------------------------------------------------|-----------------------------|--------------------------------|
| 00         | e 192.168.1.1/                                                                                 |                             | - fr   X   (b) in              |
| Farmentes  | Centificate Error: Navigation Blocked                                                          |                             | 8 · 0 · 2                      |
| 8          | There is a problem with this websi                                                             | te's security certificate   |                                |
|            | The security certificate presented by this we<br>The security certificate presented by this we |                             |                                |
|            | Security certificate problems may indicate an<br>server.                                       | attempt to fool you or inte | rcept any data you sand to the |
|            | We recommend that you close this webp                                                          | age and do not continue     | to this website.               |
|            | Clot here to doze this webpage.                                                                |                             |                                |
| <          | Continue to this website (not recommen                                                         | dedi                        |                                |
|            | More information                                                                               |                             |                                |
|            | DDD                                                                                            |                             |                                |

## *ELANPRO*

8

In the window shown in figure 8, input the word admin in: Name and the word: password in: Password and then select: Login now.

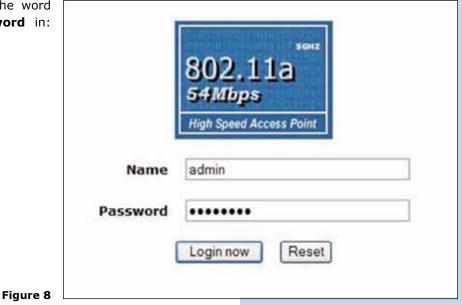

Then, as shown in figure 9, please proceed to change the IP address of the equipment. In this example, the LP-5a will connect as a Client of another LP-5a whose IP address is: 192.168.1.1 and which has more than one VAP already configured. For changing the IP address, proceed to select: **IP Settings** in the menu: **System Setup**, then change the IP address and select: **Apply**. The equipment will reboot and you will have to access it again through the new IP address.

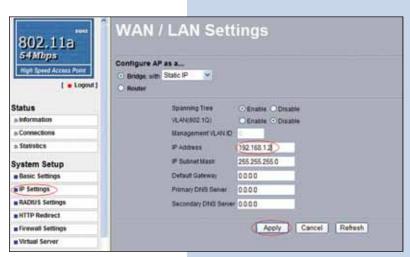

10

9

In the window shown in figure 10, please proceed to select: **Basic Settings** in the menu: **Wireless Setup**. In: **Operation Mode** select: **Station Adapter** and the select: **Apply**.

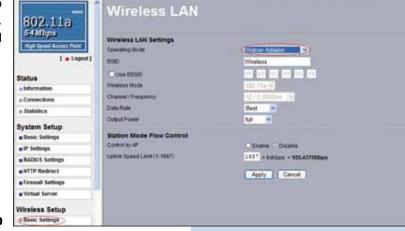

### 11

In the window shown in figure 11, in the menu: **Tools**, proceed to select: **Site Survey**, locate the network you wish to connect to, then select it and click on: **Select**.

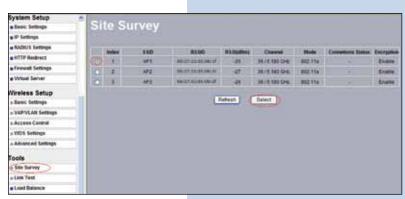

Figure 11

12

In figure 12, the network will appear highlighted in yellow color indicating that it was selected.

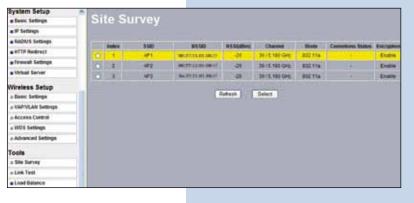

Figure 12

### 13

In the window shown in figure 13, you will configure the security, this will depend on the already established security in the **AP** against which it will connect. In this example it is WEP, in the menu: **Wireless Setup**, select: **VAP-VLAN Settings**, select: **sta\_profile** and then select: **Edit**.

| 802.11a                | Access                       |       | VLAN Settings         |                    |              |        |
|------------------------|------------------------------|-------|-----------------------|--------------------|--------------|--------|
| High Spand Access Part | Percent of                   |       | Profile Batton        | 1100               | Lacorty /    | Instea |
| [ = Lognal ]           | 1100                         | 1     | AP_Protect            | Universit          | Open 3/alem  |        |
|                        | -                            | 12    | W_Pols2               | Titestags .        | Court Bystem |        |
| tatus                  | 1000                         | 5     | 4P Postal             | Manager.           | Carer Burley |        |
| a batorestation        | 11057                        |       | AP, Postal            | These a            | Date School  |        |
| Connections            | 11100                        |       | W.Postus              | Thursday.          | Open Brahm   |        |
| statutos               | of the local division of the |       | 10 Pullet             | Novints.           | Cane Brahm   |        |
| ystem Setup            |                              |       | AP Profest            | Marana             | Open System  |        |
| Basic Settings         |                              |       | IP Pulsa              | Thursday.          | Open System  |        |
| IP Settings            | 100                          |       | sta profile           | AP1                | Crean Bustam |        |
| RACIUS Settings        | 1000                         |       | win profie            |                    |              |        |
| HTTP Redrect           | -                            |       | interbuilding profile |                    |              |        |
| Fermal Settings        | -                            |       |                       | ( ter ())          |              |        |
| Virbal Server          | 1                            |       |                       | Contraction of the |              |        |
| ireless Setup          | VLAV(00)                     | 0.675 | AN 277 (A.)           |                    |              |        |
| Basic Settings         | 1.47,314                     |       |                       |                    |              |        |
| VAPVLAN Settings       | 2 AF_P(1                     |       |                       |                    |              |        |
| Access Compo           | 3 AP_P10                     | THE T | AMUD'                 |                    |              |        |

### 14

In this example, we will generate the same keys of the **AP** and will establish the same ways of authentication and encryption. In order to do this, in figure 14, in mode of authentication with: **Shared Key**, in: **Data encryption** we will select: **64 bits WEP**, then we must input in **Passphrase**: the same used in the **AP**, then we will select: **Generate Keys**, in this way we will generate the same keys in the Client LP-5a, then we will select: **Key 1**, which is the active one in the **AP**, then we will select: **Apply**.

| 802,11a<br>54Mbps<br>wat low Accel Part<br>1 • Logat | Security Profile for<br>Relative Automatican | Station Adapter Configuration |
|------------------------------------------------------|----------------------------------------------|-------------------------------|
| Status                                               | Patagerane (122414715)                       | marate Kurys                  |
| a. Information                                       | May 1 0 LISTRACIAL                           |                               |
| a Connections                                        | Herz C 1277512722                            |                               |
| a Statetics                                          | Mar 2 C 0004422C87                           |                               |
| System Setup                                         | ARIE O SDFLE13013                            |                               |
| a Basic Settings                                     |                                              |                               |
| a IP Settings                                        | Wyeness Clent Locarity Separation            | Erativ Disasiv                |
| # RADIUS Settings                                    |                                              | Back Apply Cancel             |
| HITP Redirect                                        |                                              |                               |
| a fermul Settings                                    |                                              |                               |
| a Wrtual Server                                      |                                              |                               |
| Wireless Setup                                       |                                              |                               |
| a Basic Settings                                     |                                              |                               |
| a WAPIVLAR Settings                                  |                                              |                               |
| n Access Control                                     |                                              |                               |

Figure 14

### 15

In this case, a new message will be prompted, (See figure 15), with the information, that will indicate you the keys that apply for all the security profiles, then select: **OK**.

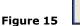

Message from webpage

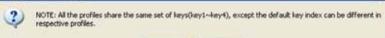

Cancel

OK

### 16

Please wait for about 30 seconds and verify the equipment connectivity, in order to do this:

Figure 16 a

a Send a **PING** to the destination **AP**, (Please see figure 16a).

| Command Prompt - ping 192,168,1,1-t                                                                                                    | - O × |
|----------------------------------------------------------------------------------------------------|-------|
| C:\>ping 192.168.1.1 -t<br>Pinging 192.168.1.1 with 32 bytem of data:                                                                                                    | •     |
| Reply from 192.168.1.1: bytes 32 time=2ms TTL=255<br>Reply from 192.168.1.1: bytes 32 time=2ms TTL=255<br>Reply from 192.168.1.1: bytes 32 time=2ms TTL=255<br>Reply from 192.168.1.1: bytes 32 time=2ms TTL=255<br>Reply from 192.168.1.1: bytes 32 time=2ms TTL=255<br>Reply from 192.168.1.1: bytes 32 time=1ms TTL=255<br>Reply from 192.168.1.1: bytes 32 time=1ms TTL=255<br>Reply from 192.168.1.1: bytes 32 time=1ms TTL=255<br>Reply from 192.168.1.1: bytes 32 time=1ms TTL=255<br>Reply from 192.168.1.1: bytes 32 time=2ms TTL=255<br>Reply from 192.168.1.1: bytes 32 time=2ms TTL=255<br>Reply from 192.168.1.1: bytes 32 time=2ms TTL=255<br>Reply from 192.168.1.1: bytes 32 time=2ms TTL=255<br>Reply from 192.168.1.1: bytes 32 time=2ms TTL=255<br>Reply from 192.168.1.1: bytes 32 time=2ms TTL=255<br>Reply from 192.168.1.1: bytes 32 time=2ms TTL=255<br>Reply from 192.168.1.1: bytes 32 time=2ms TTL=255<br>Reply from 192.168.1.1: bytes 32 time=2ms TTL=255 |       |
|                                                                                                    |       |

**b** Enter in the **AP** and verify option: **Connections** that the LP-5a client is connected. Please see figure 16b.

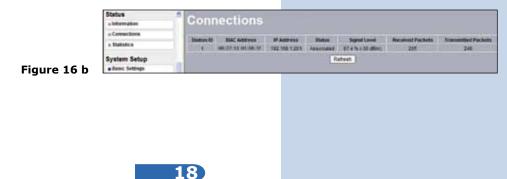

17

System Setup

Basic Settings
 IP Settings
 RADIUS Settings

HTTP Redirect

Virtual Server
 Load Balance

Firewall Settings

Wireless Setup

» Basic Settings » VAP/VLAN Settings » Access Control » WDS Settings » Advanced Settings

Tools a Site Survey a Link Test Management a Change Password

In the window shown in figure 17, proceed to change the administration password of the equipment. Even though it is not mandatory, we highly recommend that you change the administration password of your equipment, we must remind you to store it in a safe place to which you can have access in the event that you forget it. If you lose it, you must reset the equipment to factory values and lose any setup you have made. Please use for this the 123 manual on how to reset to factory values, document: **LP5a\_M123\_ENC01W**.

In order to change the password, please select option: **Change Password**, located in the menu: **Management** as shown in the figure 17.

Change Passwor

Restore Default Password O Yes O No

Apply Cancel

Current Password

Repeat New Password

New Password

| System Setup        |                                     |                 |  |  |
|---------------------|-------------------------------------|-----------------|--|--|
| Basic Settings      | Change F                            | Change Password |  |  |
| IP Settings         |                                     |                 |  |  |
| RADIUS Settings     | Current Password                    |                 |  |  |
| HTTP Redirect       | And the second of the second second |                 |  |  |
| Firewall Settings   | New Password                        |                 |  |  |
| Wirtual Server      | Repeat New Password                 |                 |  |  |
| Load Balance        | Restore Default Passwor             | d 🔿 Yes 💿 No    |  |  |
| Wireless Setup      | Apply                               | Cancel          |  |  |
| a Basic Settings    |                                     |                 |  |  |
| » VAP/VLAN Settings |                                     |                 |  |  |
| » Access Control    |                                     |                 |  |  |
| a WDS Settings      |                                     |                 |  |  |
| a Advanced Settings |                                     |                 |  |  |
| Tools               |                                     |                 |  |  |
| in Site Survey      |                                     |                 |  |  |
| a Link Test         |                                     |                 |  |  |
| Management          |                                     |                 |  |  |
| Change Password     |                                     |                 |  |  |

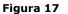

In the window shown in figure 18, input in: **Current Password** the old password, in: **New Password**, the new password you want to use, in the field: **Repeat New Password**, do as indicated and the select: **Apply**.